Istruzioni per effettuare il reset del pin e del cambio password:

- 1. Collegarsi all'indirizzo: [https://scuoladigitale.axioscloud.it/Pages/SD/SD\\_Login.aspx?Customer\\_ID=86049000010](https://scuoladigitale.axioscloud.it/Pages/SD/SD_Login.aspx?Customer_ID=86049000010)
- 2. Inserire le proprie credenziali di accesso al registro elettronico;
- 3. Se non si è in possesso delle credenziali di accesso dopo aver inserito il Codice utente cliccare su qui

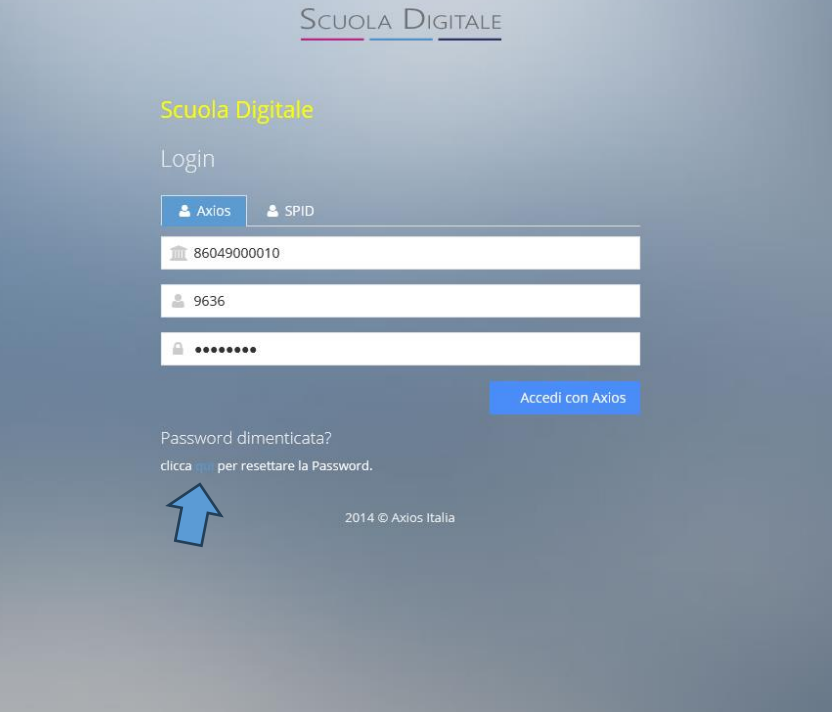

- 4. Al primo accesso, sarà necessario modificare la password, quindi inserite la password temporanea, poi la nuova e confermatela.
- 5. A questo punto è necessario accettare le clausole della privacy (potete dare o negare il consenso, indifferentemente, accederete comunque al registro)

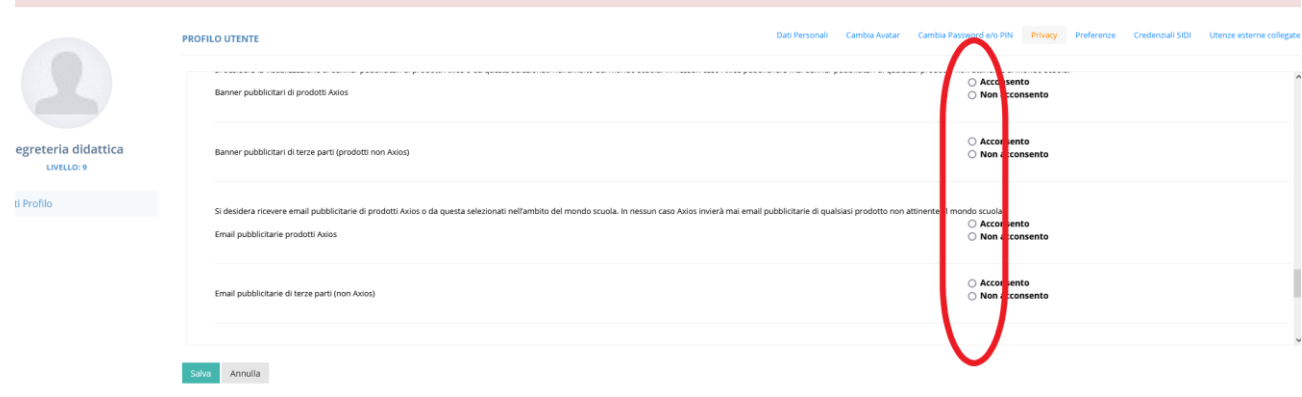

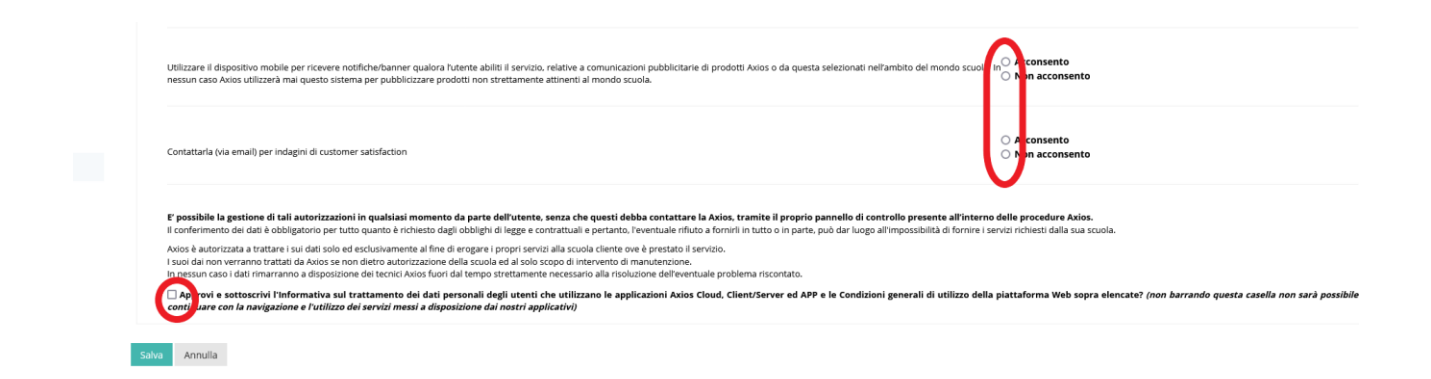

6. Una volta entrati, fate click in alto a destra sul vostro nome e scegliete la voce di menu ''profilo''

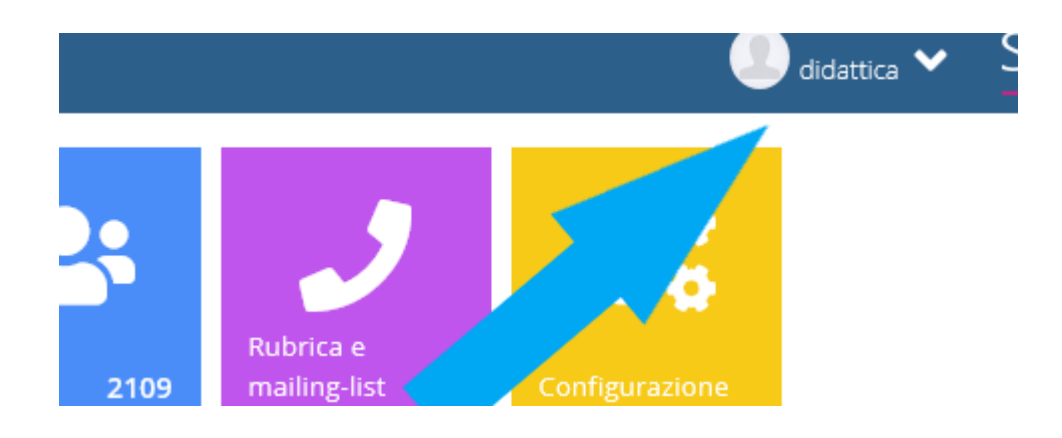

7. selezionate la voce cambio password e/o PIN e poi fate click sul pulsante rosso ''rigenera pin''

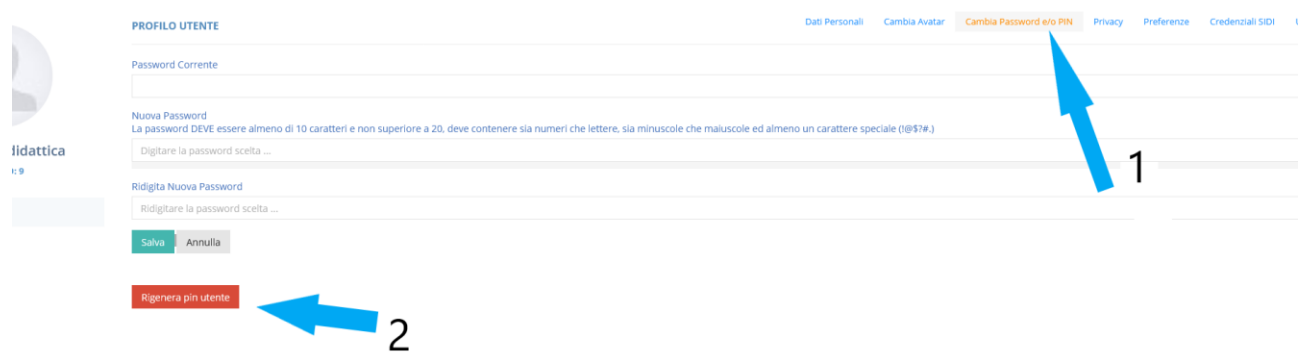